## How to Access the Authorizations Menu to see Card Denials

The purpose of this document is to teach the user how to access the Authorizations Menu to see card denials.

1. Go to http://www.cfinnet.com/logonacct.html and input your credentials.

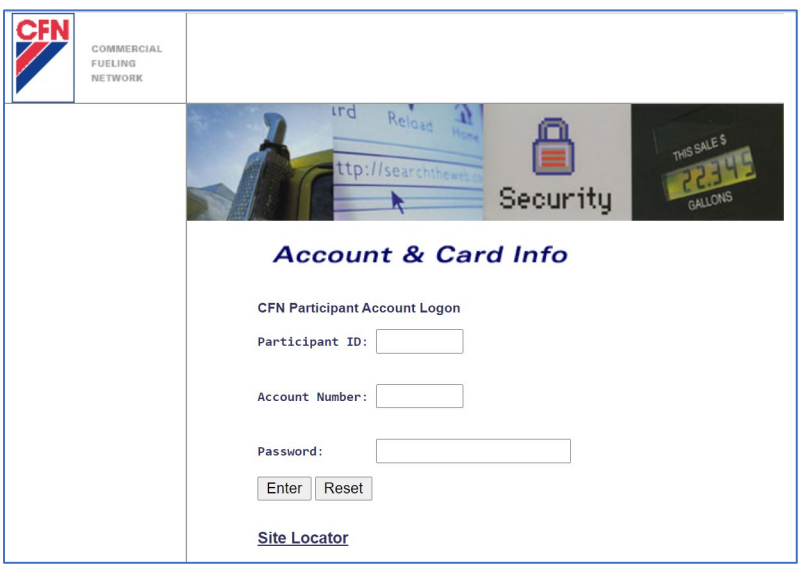

2. In the CFN Main Search Menu, click on the "Authorizations" option.

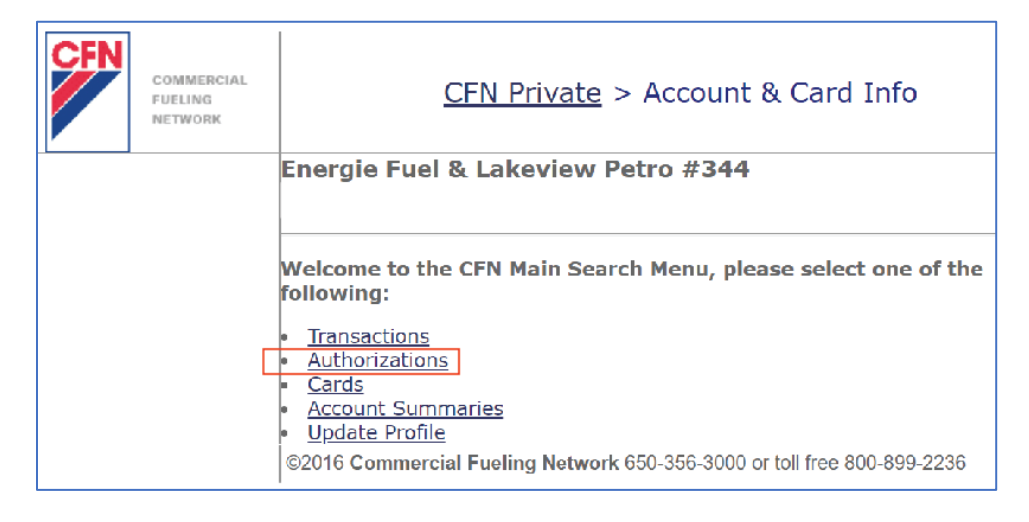

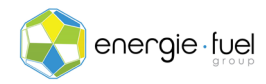

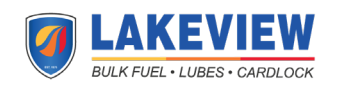

3. In the Authorization Menu, enter the date in which you want to see the denials. If you want to see today's denials, enter today's date. Make sure that the Authorization Denials Only radio button is selected. Then, click the Enter button.

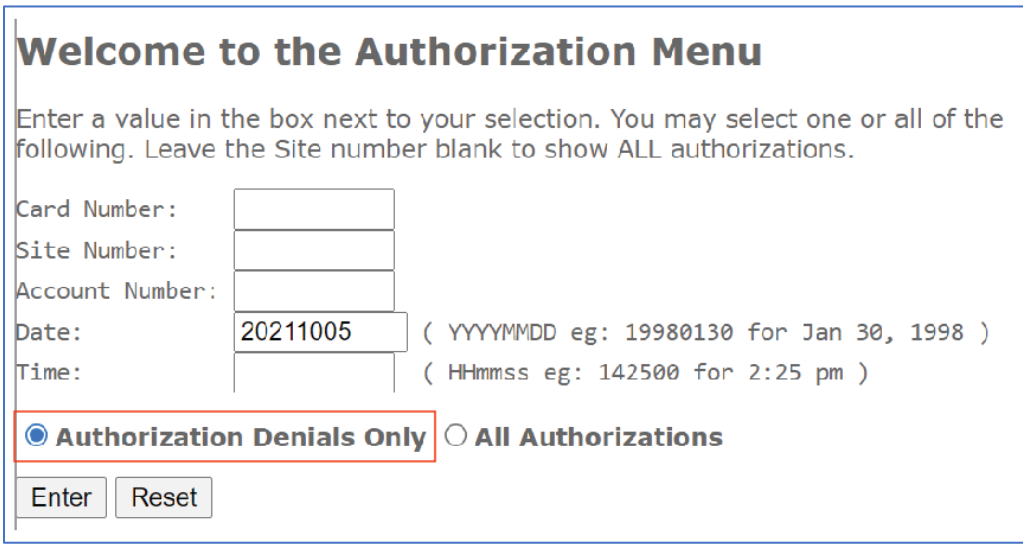

4. In the next page, you will see the reasons why a card was denied at the pump. Each row is a denial. You will see these 8 column headers.

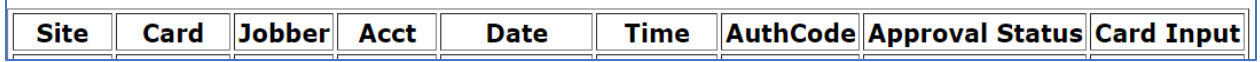

**IMPORTANT NOTE:** The following is a breakdown on what each of the 9 column headers mean:

- **Site:** This is the number that is associated with the fuel station.
- **Card:** The last 7 digits of the card used at the time of transaction.
- **Jobber:** The number that is assigned to your fuel card marketer or issuer.
- **Acct:** The number that is assigned to your account.
- **Date:** The date that the attempted transaction took place.
- **Time:** The local time of the fuel station that the attempted transaction took place.
- **AuthCode:** Can be ignored, as it is a deprecated function.
- **Approval Status:** Explains why the transaction was denied.
- **Card Input:** Shares how the card was used. "2" means that it was swiped at the card reader. "S" means that it was a cardless transaction.

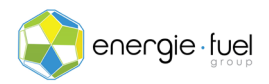

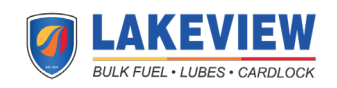